# TKV-Liga-Ergebnisdienst Inhalt/Auswertungen

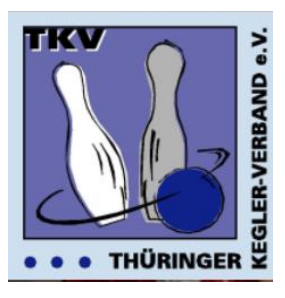

## **Stand: 01.07.2023**

Ab der Saison 2018/19 stellt der TKV auf seiner Webseite einen neuen Ligaergebnisdienst für die Staffeln über 120 Wurf zur Verfügung. Die Tabellen und Listen werden automatisch nach dem Upload der Spielberichte erstellt.

### **Voraussetzungen**

- Voraussetzung ist ein zeitgerechtes hochladen der Spielberichte durch die gastgebenden Mannschaften.
- Die Spielberichte müssen bestimmte Voraussetzungen erfüllen. Welche Spielberichte geeignet sind wird den Mannschaften zum Saisonbeginn mitgeteilt.
- Die Mannschaften füllen die Spielberichte wie bisher aus, bzw. erzeugen diese mit Hilfe der Kegelstellautomaten.
- Die Spielberichte müssen fehlerfrei erstellt werden. Im Besonderen sind die richtige **Spielnummer und Spielerpassnummer** ausschlaggebend.

*Einige der nachfolgend angezeigten Bildschirmanzeigen können von den tatsächlich im Internet dargestellten Inhalten abweichen. Dies ist der laufenden Entwicklung geschuldet.* 

### **Die Inhalte/Auswertungen**

Fraghnieliete Thüringenlige 2022/2023 Männer

Die Auswertungen werden über **https://www.tkv-kegeln.de/** unter dem Menüpunkt Ergebnisse / Ligaergebnisdienst durch Klick auf die gewünschte Liga erreicht.

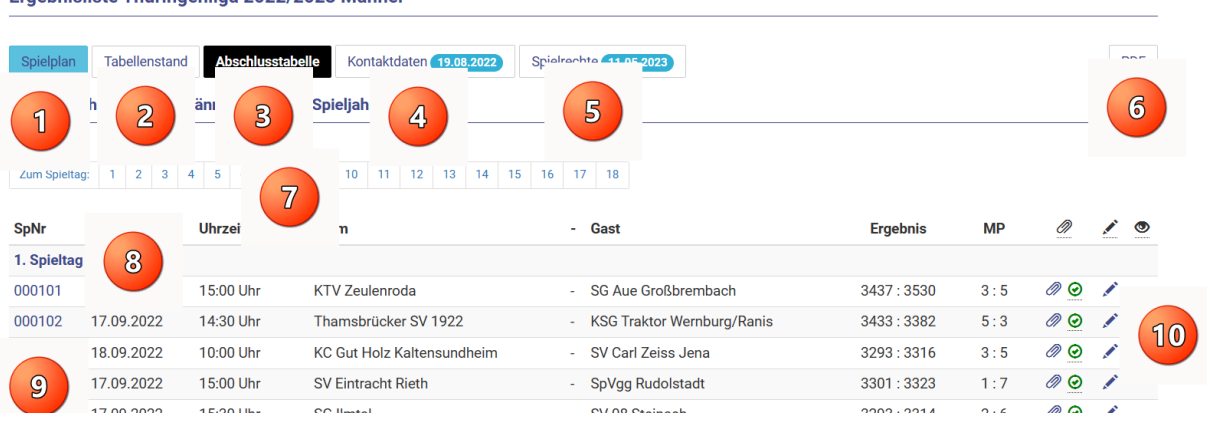

Nachfolgend die Erläuterungen zu den Punkten ① bis 10

## – Die Anzeige startet mit dem **Spielplan**

Hier werden alle Spiele mit Datum, Uhrzeit und den Ergebnissen angezeigt. Es gibt drei verschiedene Anzeigeformen für den Spielplan, jeweils für

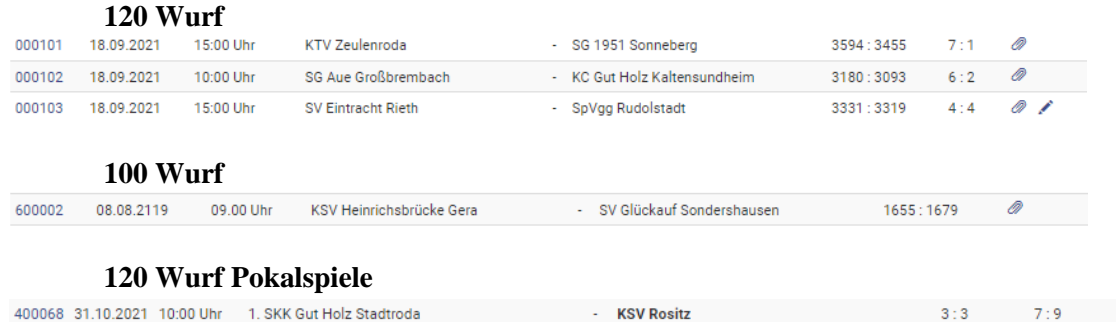

Über  $\circledcirc$  ist die Anzeige/Ausgabe eine pdf-Datei möglich Über  $\oslash$  und danach  $\oslash$  erfolgt der Absprung zur Auswertung des Spieltages Über ⑨ erfolgt der Absprung zur Detailanzeige des jeweiligen Spieles. Über 10 ist die Anzeige von Spielbericht, Liveticker und Livestream möglich.

- Über den Reiter Tabellenstand erreicht man die aktuelle Tabelle

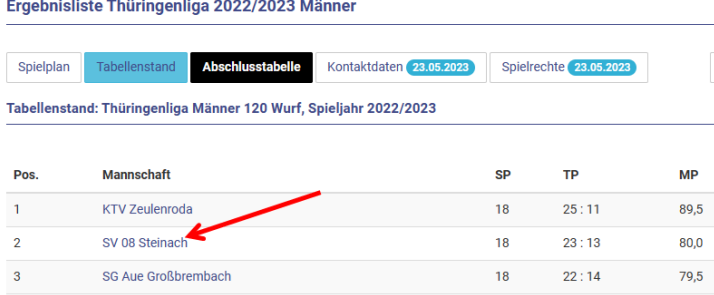

Mit einem Klick auf eine Mannschaft erreicht man eine Auflistung aller Spiele dieser Mannschaft sowie eine Einzelwertung der Spieler dieser Mannschaft.

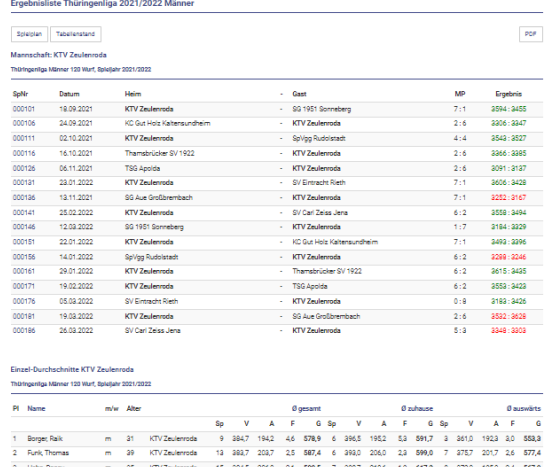

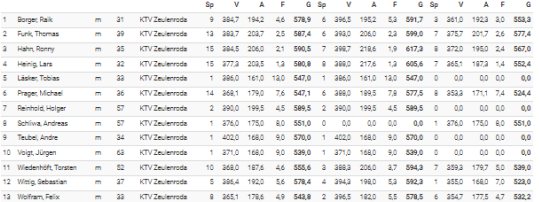

 - Unter dem Reiter "Abschlusstabelle" wird am Saisonende durch die Staffelleiter die offizielle Abschlusstabelle als pdf-Datei veröffentlicht.

 $\bigoplus$  - Unter dem Reiter "Kontaktdaten" ist eine pdf-Datei hinterlegt, in der Informationen zu den Mannschaftleitern und die Adressen der Bahnanlagen hinterlegt sind. Diese Datei ist mit einem Kennwort geschützt.

 - Über den Reiter "Spielrechte" ist eine pdf-Datei hinterlegt, in der die jeweils gemeldeten Stammspieler hinterlegt sind. Diese Datei ist mit einem Kennwort geschützt.

 - Über den Reiter "PDF" ist der Ausdruck der jeweils aktuellen Bildschirmanzeige als pdf-Datei möglich.

 – Durch einen Klick auf die Spieltagsnummer im Kopf der Spielplanseite springt die Spielplanzeige auf den gewählten Spieltag.

 – Durch einen Klick auf die Spieltagsnummer innerhalb des Spielplanes gelangt man zur klassischen Auswertung des gewählten Spieltages.

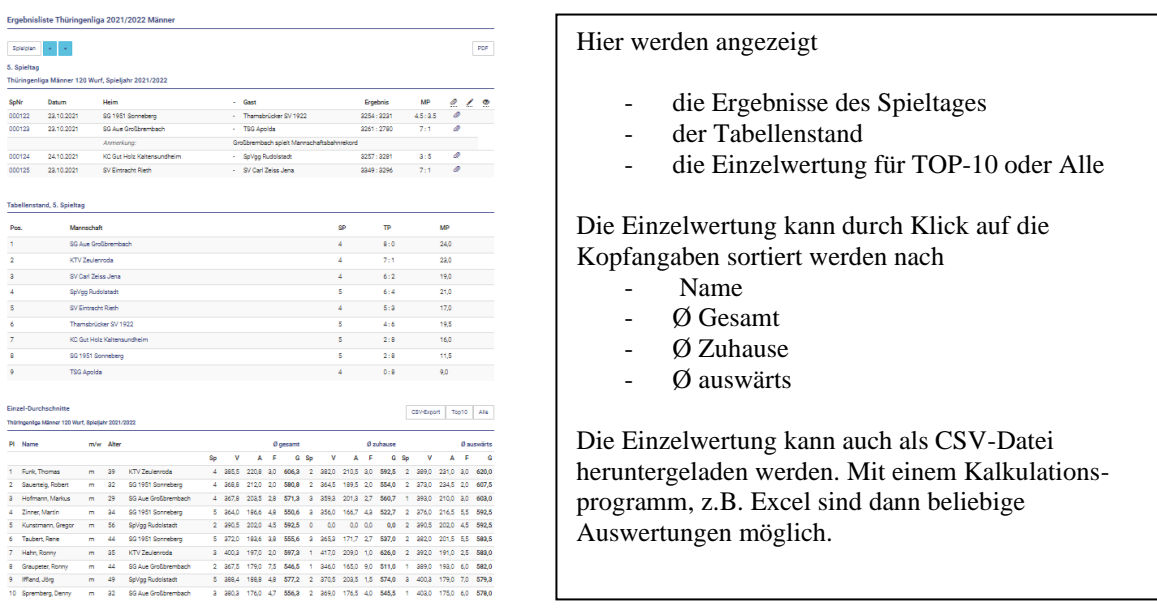

 $\mathcal{O}(\Theta)$  – Durch einen Klick auf die Spielnummer gelangt man zur Auswertung des gewählten Spieles. Hier werden detailliert die Ergebnisse des Spieles angezeigt. Auch hier gibt es drei Anzeigeformen jeweils für Spiele über 120 Wurf, Spiele über 100 Wurf und Turniere.

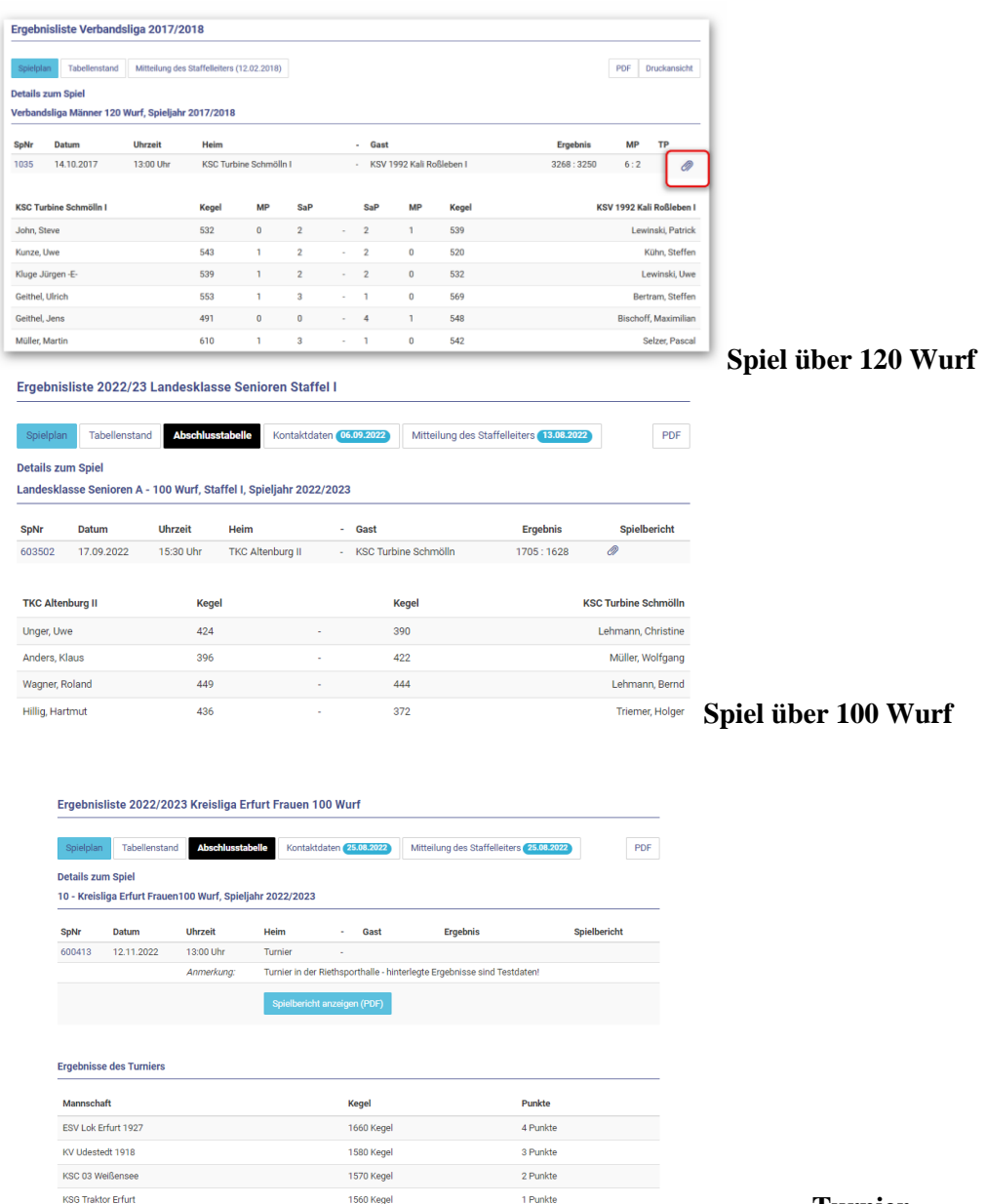

 **Turnier**

## 10- Symbole in der Spielplanzeige

Über das Büroklammer-Symbol kann man sich das Original des hochgeladenen Spielberichts im Excel-Format ansehen.

Der Spielbericht (Datei) wird beim hochladen mit einem Zeitstempel und der Kennung des Hochladenden versehen.

Das grüne Häkchen sagt aus, dass der Spielbericht vom Staffelleiter geprüft wurde und damit das Ergebnis rechtsverbindlich ist.

Über das Stift-Symbol kann man zu einem eventuell hinterlegten Liveticker springen.

Über das Auge-Symbol kann man zu einem eventuell hinterlegten Livestream bei Sport Deutschland TV springen.

## Zusätzliche Anzeigen

## $\triangleright$  Anzeige der aktuellen Spiele "gestern, heute, morgen"

Auf der Ergebnisdienstseite ganz oben wird mit einem Klick auf den Schalter

**Aktuelle Spiele Gertora Houte - Margen** 

ein Spielplanauszug angezeigt, der alle aktuellen Spiele "gestern, heute, morgen" wie unter  $(1)$  beschrieben, darstellt.

## ➢ **Abfrage Spielrecht**

Auf der Ergebnisdienstseite oben ist es möglich mit einem Klick auf den Schalter

**Abfrage Spielrecht** 

sich die Spielberechtigungen einzelner Spielerinnen und Spieler anzeigen zu lassen. Nach Eingabe einer Passnummer werden folgende Angaben angezeigt:

- Passnummer ausdrücklich kein Name! (Datenschutz)
- Altersklasse
- 1. Spielberechtigung
	- o Mannschaft: die Mannschaft innerhalb eines Clubs bzw. Spielgemeinschaft
	- o Klasse: die Spielklasse bzw. Liga bzw. Staffel
- 2. Spielberechtigung (gelb hinterlegt und Warnhinweis)
	- o Mannschaft: die Mannschaft innerhalb eines Clubs bzw. Spielgemeinschaft
	- o Klasse: die Spielklasse bzw. Liga bzw. Staffel
- Sonderspielrecht
	- o Angabe eines eventuell vorhandenen Sonderspielrechtes und andere Besonderheiten.
- **Spieleinsatz** 
	- o Hier werden alle Spieleinsätze, auch Ein- bzw. Auswechselungen, innerhalb des Ergebnisdienstes mit Spielnummer und Ergebnis angezeigt.
	- Rot hinterlegt sind Spiele, die nicht in der Zuordnung der 1. Spielberechtigung ausgeführt wurden.

### ➢ **Schnellzugriff auf eine Spielnummer der Aktuellen Saison**

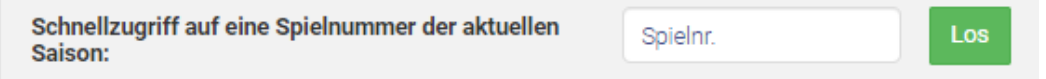

Auf der Ergebnisdienstseite ganz unten wird nach Eingabe einer Spielnummer die Detailanzeige dieses Spieles angezeigt – siehe auch unter ⑨